## **Miten suojata USB-asema tai muistitikku BitLockerilla**

- 1. Liitä USB-levy tai -muistitikku Windows-tietokoneeseen.
- 2. Avaa Resurssienhallinta, siirry kohtaan Tämä tietokone ja napsauta hiiren oikeaa painiketta USB-laitteen päällä. Napsauta vaihtoehtoa *Ota BitLocker käyttöön (Turn on BitLocker)*.

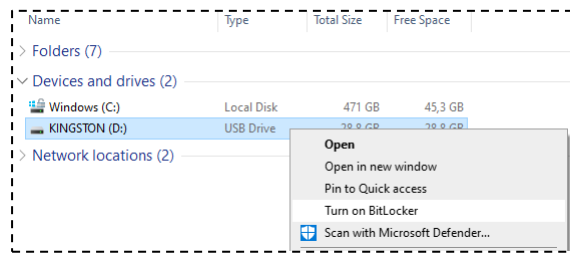

<span id="page-0-0"></span>3. Keksi vahva salasana ja kirjoita se muistilapulle joko kokonaan tai osittain. Katso [Kyberturvallisuuskeskuksen ohje.](https://www.kyberturvallisuuskeskus.fi/sites/default/files/media/file/Salasanat_haltuun.pdf) Säilytä lappu turvallisessa paikassa. Kirjaa tieto niin, ettei siitä ulkopuoliselle selviä, minkä palvelun tai kenen salasanasta on kyse, jos lappu katoaa. Jos salasana unohtuu tai häviää, USB-levyn salausta ei saa avattua mitenkään, vaan kaikki sille tallennetut tiedostot on menetetty pysyvästi. Säilytä lappu turvallisessa paikassa. Kirjaa tieto niin, ettei siitä ulkopuoliselle selviä, minkä palvelun tai kenen salasanasta on kyse, jos lappu katoaa.

Klikkaa *Poista aseman lukitus salasanan avulla (Use a password to unlock this drive)*, syötä keksimäsi salasana ja klikkaa *Seuraava (Next)*.

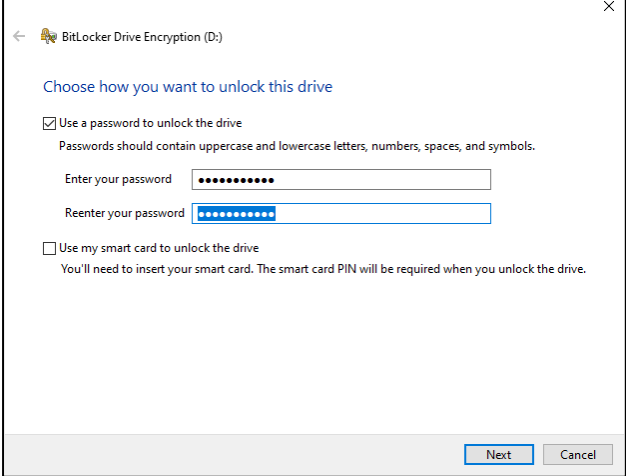

4. Seuraavaksi sinulla on mahdollisuus tallentaa palautusavaimen sisältävä tiedosto, jonka avulla voit avata USB-aseman BitLocker-salauksen, jos unohdat äsken luomasi salasanan. Tämän tiedoston tallentaminen ei ole välttämätöntä. Koska tämän tiedoston avulla USBaseman salaus on avattavissa, sen saa tallentaa vain riittävän turvalliseen paikkaan. Jos sinulla on käytettävissäsi TUNI-kotihakemisto verkkoasemalla P:, klikkaa *Tallenna tiedostoon* (*Save to a file*) ja tallenna palautusavaimen sisältävä tiedosto sinne. Tätä tiedostoa ei saa

tallentaa salaamattomaan paikkaan itse omistamallesi tietokoneelle, mihinkään pilvipalveluun tai muistitikulle.

Tallensitpa tiedoston jonnekin tai et, klikkaa sitten *Seuraava (Next)*.

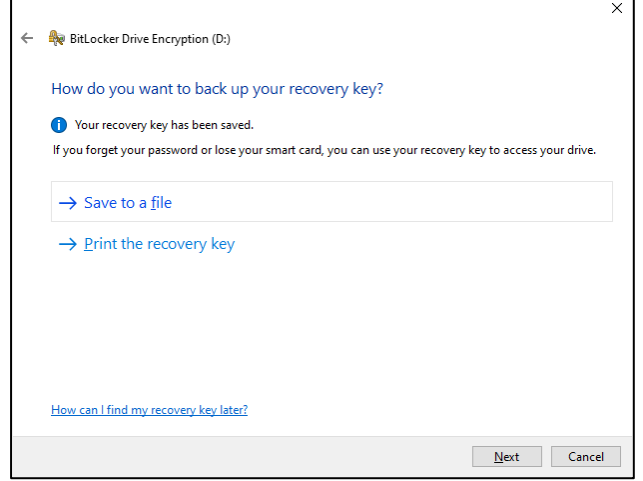

5. Jos USB-asema on tyhjä, valitse ensimmäinen valinta. Muussa tapauksessa valitse toinen vaihtoehto. Huomaa, että toisella vaihtoehdolla salaaminen kestää hyvin kauan, vaikka muistitikku on tyhjä: noin 2 minuuttia gigatavua kohden tyypillisellä kannettavalla tietokoneella ja muistitikulta. Klikkaa *Seuraava (Next)*.

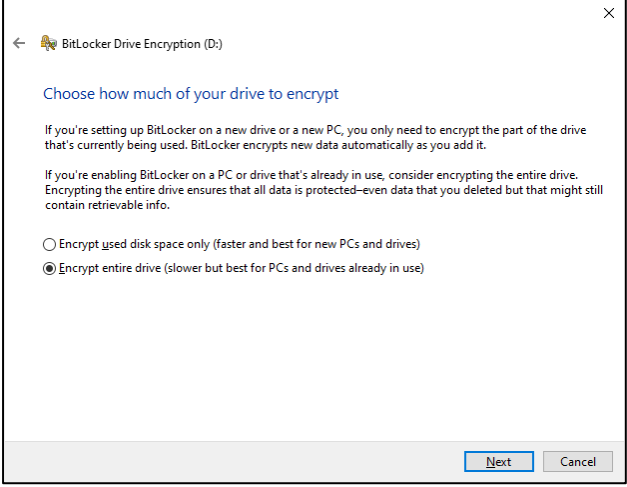

6. Klikkaa *Aloita salaus (Start encrypting)*.

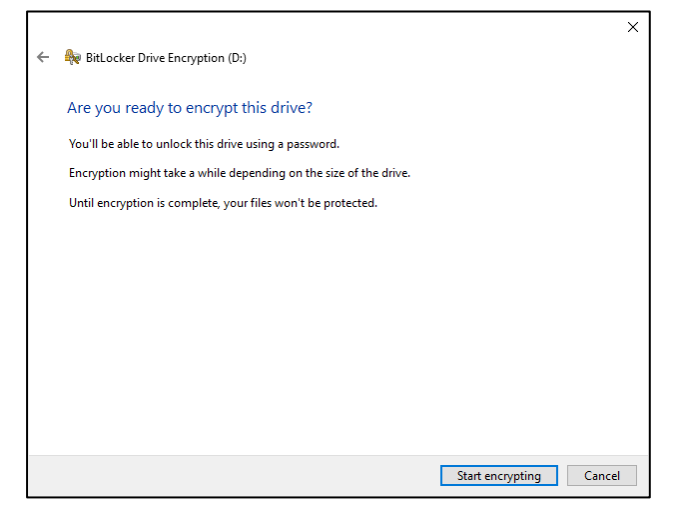

7. Odota, että salaus valmistuu. Jos sinulla ei ole nyt aikaa odottaa salauksen valmistumista, voit napsauttaa *Keskeytä (Pause)*.

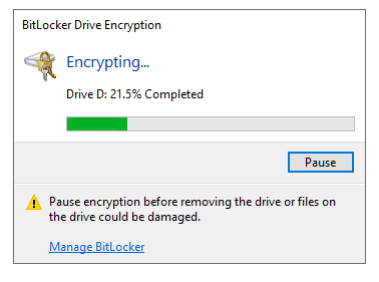

<span id="page-2-0"></span>8. Jos napsautit *Keskeytä*, salaus pysähtyy ja sitten voit poistaa USB-aseman tietokoneesta vahingoittamatta tietoja. Jos poistat USB-aseman, voit kytkeä sen myöhemmin tietokoneeseen ja jatkaa salausta.

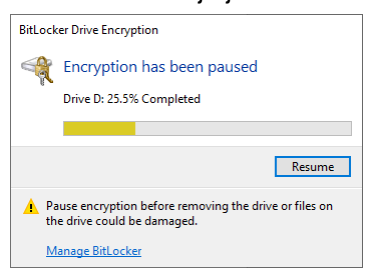

9. Kun liität USB-aseman Windows-tietokoneeseen, sinua pyydetään antamaan sen BitLockersalasana, jonka määrittelit kohdassa [3.](#page-0-0) Jos käyttämäsi tietokone on keskitetysti ylläpidetty TUNI Windows -tietokone, voit klikata *Lisää asetuksia (More options)* ja valita *Poista lukitus automaattisesti tässä tietokoneessa (Automatically unlock in this computer)*. Jos teet näin, antamasi salasana tallennetaan turvallisesti tähän tietokoneeseen, eikä sinun tarvitse syöttää sitä uudelleen, kun liität tämän USB-aseman tähän tietokoneeseen. Syötä salasana ja klikkaa

## *Avaa (Unlock)*.

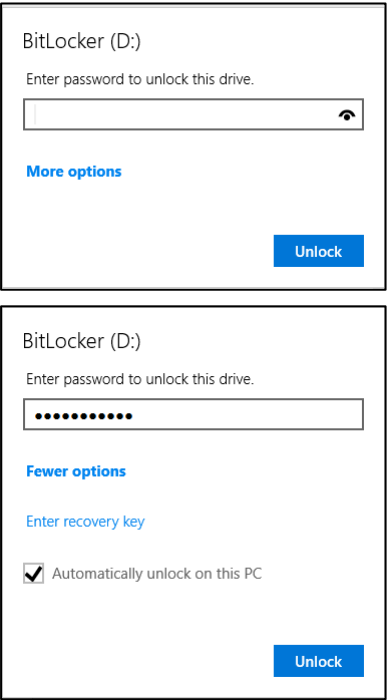

10. Jos salaus oli keskeytettynä, saat saman ikkunan, jossa olit vaiheessa [8](#page-2-0) ja voit jatkaa salausta napsauttamalla *Jatka (Resume)* -painiketta.

Näiden vaiheiden jälkeen USB-asema on salattu, ja voit tallentaa tiedot turvallisesti siihen. Huomaa, että erityisen arkaluontoisten tietojen, kuten GDPR:n 9 artiklassa määriteltyjen erityisten tietoryhmien, tallentamiseen sinun on käytettävä ylimääräistä salausohjelmistoa, kuten Cryptomator tai VeraCrypt. Ota yhteyttä IT Helpdeskiin tarpeen mukaan.